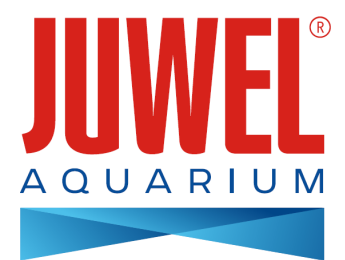

# **MODE D'EMPLOI HeliaLux SmartControl - 2.0**

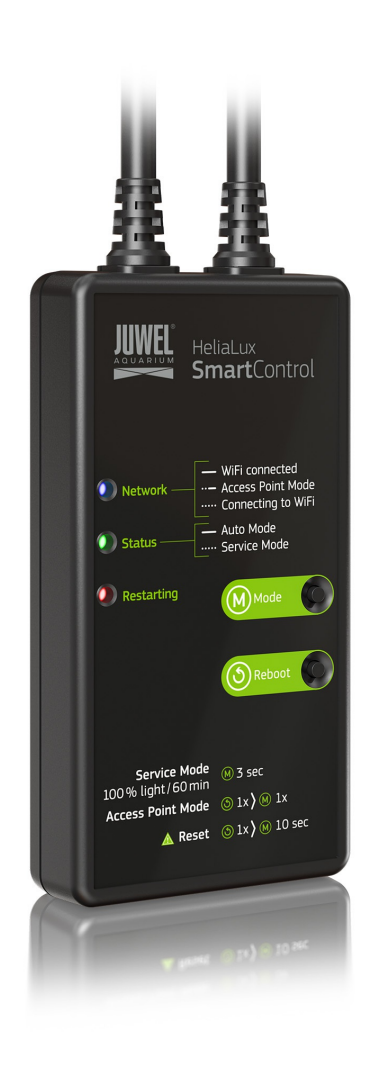

**[www.juwel-aquarium.com](http://www.juwel-aquarium.com)**

## **Introduction**

Nous sommes heureux que vous ayez choisi un aquarium de la marque JUWEL Aquarium et vous remercions ainsi pour la confiance dont vous nous avez fait preuve.

Veuillez tout d'abord lire avec grande attention tous les chapitres de ce mode d'emploi et vérifier si votre produit JUWEL est complet. Veuillez respecter les instructions de sécurité ainsi que les recommandations concernant l'entretien et le nettoyage. Nous avons élaboré avec le plus grand soin ce mode d'emploi afin de vous donner des informations correctes et précises.

Cependant nous déclinons toute responsabilité pour d'éventuelles erreurs d'impression et autres fautes. Les indications techniques ne sont que des indications approximatives. Nous nous réservons le droit de procéder à des modifications techniques

#### **INSTRUCTIONS DE SÉCURITÉ**

- Les appareils électriques doivent uniquement être utilisés dans des locaux fermés.
- En cas d'endommagement ou de dérangement, ne jamais ouvrir HeliaLux SmartControl ni réparer le cordon d'alimentation. Remplacer toujours l'appareil au complet en cas de détériorations. •
- Pour des raisons de sécurité, utiliser uniquement HeliaLux SmartControl avec une lampe JUWEL Helia Lux d'origine et un bloc d'alimentation JUWEL. •
- Exploitation uniquement avec un disjoncteur à courant différentiel résiduel, max. 30 mA.
- Cet appareil peut être utilisé par des enfants âgés de 8 ans et plus ainsi que par des personnes ayant des capacités physiques, sensorielles ou mentales réduites, ou un manque d'expérience ou de savoir, lorsqu'ils sont sous surveillance ou ont reçu les instructions concernant l'utilisation en sécurité de l'appareil et ont compris les dangers en résultant. Les enfants ne doivent pas jouer avec l'appareil et doivent être sous surveillance pour l'entretien et la maintenance par l'utilisateur. •
- L'appareil peut contenir de petites pièces. Les tenir hors de la portée des petits enfants.
- Ne jamais jeter l'appareil ou les piles au feu.
- Protégez HeliaLux SmartControl contre l'humidité, la poussière, les liquides et les vapeurs.
- Ne débranchez pas HeliaLux SmartControl du secteur en cas de mise à jour du Firmware. La perte de données occasionnée pourrait empêcher votre appareil de fonctionner. •

La déclaration UE de conformité simplifiée visée à l'article 10, paragraphe 9, est établie comme suit: Le soussigné, JUWEL Aquarium AG & Co. KG, déclare que l'équipement radioélectrique du type HeliaLux SmartControl est conforme à la directive 2014/53/UE. Le texte complet de la déclaration UE de conformité est disponible à l'adresse internet suivante: www.juwel[aquarium.de/en/declaration-of-conformity/](http://www.juwel-aquarium.de/en/declaration-of-conformity/)

Fabricant : JUWEL Aquarium AG & CO. KG Adresse : Karl-Göx-Str. 1, 27356 Rotenburg Wümme, Germany

## **Liste de modèle**

#### Model List

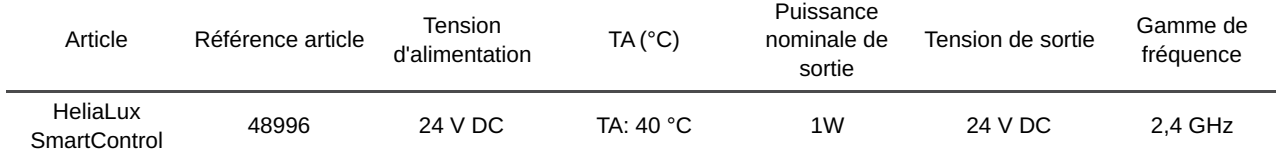

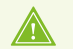

**BATTERY: CR2025, LITHIUM-MANGANDIOXID**

### **Contenu de la livraison**

**Compris dans la livraison :**

1 x HeliaLux Smart Control

1 x QuickStart

1 x mode d'emploi sur DVD

## **Accessoires disponibles en option**

**HeliaLux Spectrum Splitter** - pour faire fonctionner deux HeliaLux Spectrum - numéro d'article : **48998 HeliaLux LED Splitter** - pour faire fonctionner une ou deux LED HeliaLux - numéro d'article : **48997**

### **Raccordement de HeliaLux SmartControl**

HeliaLux SmartControl permet de commander la galerie d'éclairage HeliaLux Spectrum. La galerie d'éclairage HeliaLux LED peut également être commandée avec le séparateur disponible en option. Les séparateurs disponibles en option permettent d'utiliser jusqu'à deux lampes HeliaLux.

Quatre modes de fonctionnement sont disponibles pour HeliaLux SmartControl :

Variante A : HeliaLux SmartControl + 1x HeliaLux Spectrum (4 couleurs)

Variante B : HeliaLux SmartControl + HeliaLux Spectrum Splitter + 2x HeliaLux Spectrum (4 couleurs)

Variante C : HeliaLux SmartControl + HeliaLux LED Splitter + 1x HeliaLux LED (2 couleurs)

Variante D : HeliaLux SmartControl + HeliaLux LED Splitter + 2x HeliaLux LED (2 couleurs)

### **Remarque:**

Sélectionnez votre variante sur le panneau de commande. À cet égard, voir le point Choix du type de lampe ».

### **Variante A**

### **HeliaLux SmartControl + 1x HeliaLux Spectrum (4 couleurs)**

1. Raccorder les deux connecteurs de HeliaLux SmartControl à ceux de HeliaLux Spectrum et du bloc d'alimentation selon l'illustration et visser complètement la bague de verrouillage sur le connecteur à vis.

2. Raccorder le connecteur du bloc d'alimentation au secteur et mettre en marche le bloc d'alimentation.

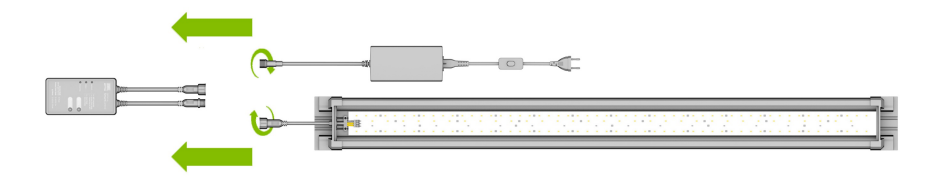

## **Variante B**

### **HeliaLux SmartControl + HeliaLux Spectrum Splitter + 2x HeliaLux Spectrum (4 couleurs)**

**Pour utiliser deux HeliaLux Spectrum avec HeliaLux SmartControl, il vous faut HeliaLux Spectrum Splitter, numéro d'article : 48998**

#### **Le séparateur vous permet d'utiliser une ou deux lampes avec HeliaLux SmartControl.**

1. Raccorder les connecteurs de HeliaLux SmartControl, du séparateur, des blocs d'alimentation et des lampes selon l'illustration et visser complètement la bague de verrouillage sur le connecteur à vis.

2. Raccorder les connecteurs des blocs d'alimentation au secteur et mettre en marche les blocs d'alimentation.

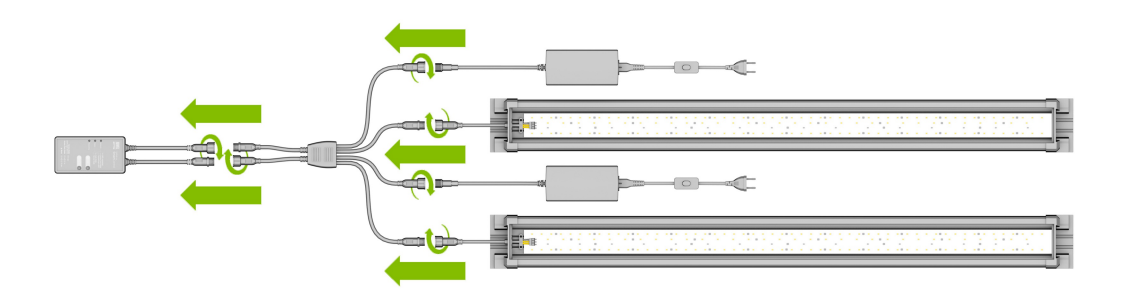

### **Variante C**

### **HeliaLux SmartControl + HeliaLux LED Splitter + 1x HeliaLux LED (2 couleurs)**

Pour utiliser HeliaLux LED Daylight (2 couleurs) avec HeliaLux SmartControl, il vous faut le séparateur HeliaLux LED, **numéro d'article : 48997**

#### **Le séparateur vous permet d'utiliser une ou deux lampes avec HeliaLux SmartControl.**

1. Raccorder les connecteurs de HeliaLux SmartControl, du séparateur, du bloc d'alimentation et de la lampe selon l'illustration et visser complètement la bague de verrouillage sur le connecteur à vis.

2. Raccorder le connecteur du bloc d'alimentation au secteur et mettre en marche le bloc d'alimentation.

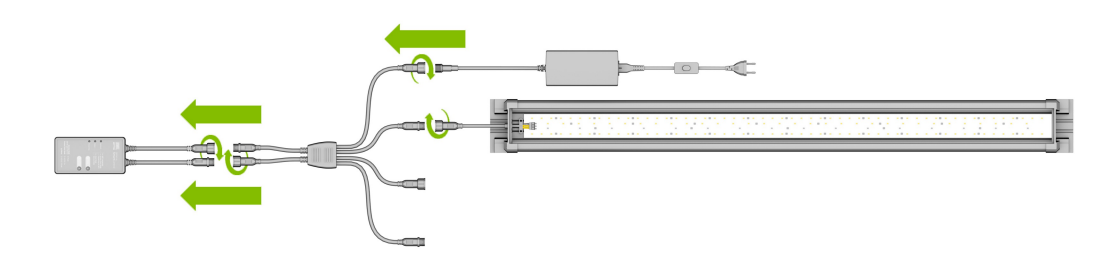

## **Variante D**

## **HeliaLux SmartControl + HeliaLux LED Splitter + 2x HeliaLux LED (2 couleurs)**

Pour utiliser deux HeliaLux LED (2 couleurs) avec HeliaLux LED SmartControl, il vous faut le séparateur HeliaLux LED, **numéro d'article : 48997**

#### **Le séparateur vous permet d'utiliser une ou deux lampes avec HeliaLux SmartControl.**

1. Raccorder les connecteurs de HeliaLux SmartControl, du séparateur, des blocs d'alimentation et des lampes selon l'illustration et visser complètement la bague de verrouillage sur le connecteur à vis.

2. Raccorder le connecteur au secteur et mettre en marche les blocs d'alimentation.

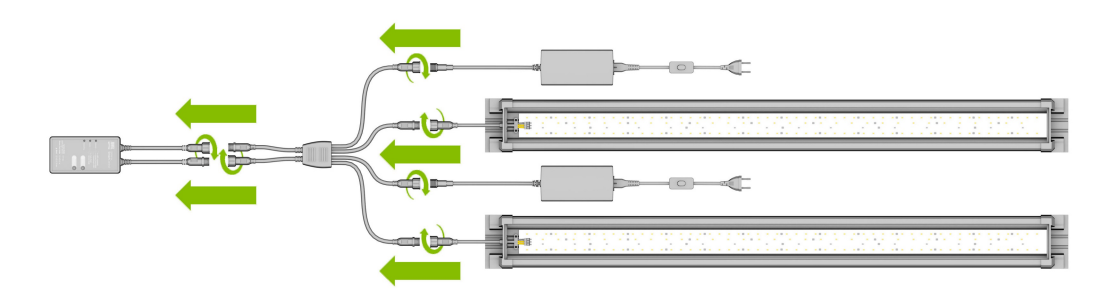

### **Établissement d'une connexion au panneau de commande via le mode Access Point Mode**

1. Après la livraison, HeliaLux SmartControl démarre d'abord en mode Access Point Mode (AP-Mode). Le mode Access Point Mode crée un réseau sans fil propre auquel des appareils WiFi peuvent se connecter (smartphone, tablette et ordinateur).

- Si vous n'utilisez pas votre SmartControl en mode Access Point Mode mais l'avez connecté à votre réseau domestique, veuillez lire la section « *HeliaLux SmartControl sur un réseau domestique* ». •
- Vous pouvez également faire basculer à nouveau votre SmartControl en mode Access Point Mode. Pour ce faire, voir « *Basculement du réseau domestique au mode Access Point Mode* ». •

2. Connectez-vous au réseau WiFi mis à disposition par votre HeliaLux SmartControl. Après la livraison, ce réseau WiFi s'intitule « *HLSmartControl* »

3. Saisir le mot de passe du réseau WiFi. Après la livraison, le mot de passe est : « *password* »

4. Une fois que vous avez établi la connexion, vous pouvez accéder au panneau de commande de HeliaLux SmartControl en saisissant l'adresse IP **(192.168.4.1)** dans la barre d'adresse de votre navigateur internet. Vous pouvez également accéder au panneau de commande en saisissant "http://local.HLSmartControl" dans la barre d'adresse de votre navigateur internet.

**Remarque : Nous recommandons d'utiliser des navigateurs internet mis à jour/usuels.**

**Après la livraison, votre appareil est configuré de la façon suivante :**

Nom du réseau SSID): *HLSmartControl*

Mot de passe du réseau WiFi: *password*

IP pour le panneau de commande: *192.168.4.1*

**Ou "http://local.HLSmartControl" (uniquement en mode AP-Mode)**

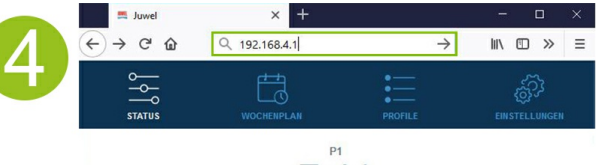

7:41

## **Réglages de base**

## **Sélection de la langue**

- 1. Établir la connexion avec le panneau de commande de HeliaLux SmartControl.
- Avec le mode AP-Mode, voir « *Établissement d'une connexion au panneau de commande via le mode Access Point Mode* ». •
- Avec le réseau domestique, voir « *HeliaLux SmartControl sur un réseau domestique* ». •
- 2. Sélectionnez « *Réglages* » (Settings) dans le menu principal.

3. Naviguez jusqu'à « *Réglages généraux* » (General Settings) et sélectionnez la langue de votre choix dans la liste « *Langue* » (Language).

4. Confirmez votre sélection en cliquant sur la touche « ✔ ».

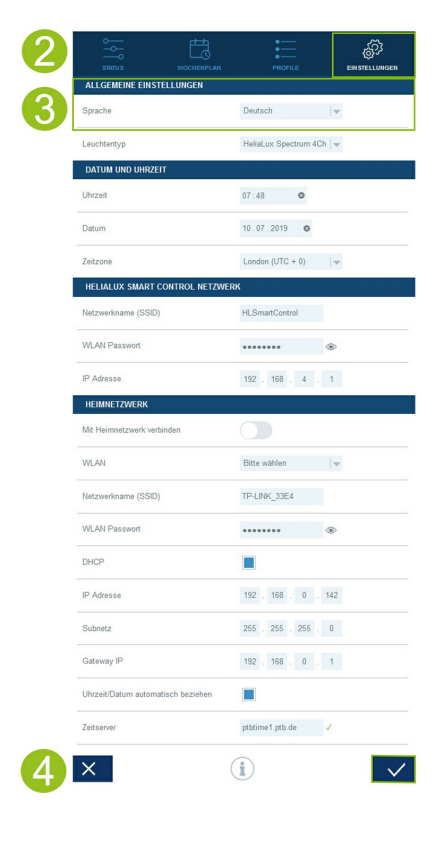

## **Sélection du type de lampe**

- 1. Établir la connexion avec le panneau de commande de HeliaLux SmartControl.
- Avec le mode AP-Mode, voir « *Établissement d'une connexion au panneau de commande via le mode Access Point Mode* ». •
- Avec le réseau domestique, voir « *HeliaLux SmartControl sur un réseau domestique* ». •
- 2. Sélectionnez « *Réglages* » (Settings) dans le menu principal.

3. Naviguez jusqu'à « *Réglages généraux* » (General Settings) et sélectionnez votre configuration dans la liste « *Type de lampe* » (Lamp type).

Vous avez le choix entre les configurations suivantes :

- **HeliaLux Spectrum** (1x HeliaLux Spectrum ou 2x HeliaLux Spectrum commandées de manière synchronisée) •
- **HeliaLux LED 2Ch** (1x HeliaLux LED ou 2x HeliaLux LED commandées de manière synchronisée) •
- **HeliaLux LED 2x 2Ch** (2x HeliaLux LED commandées individuellement)

4. Confirmez votre sélection en cliquant sur la touche « ✔ ».

**Remarque :** Lorsque vous changez de type de lampe, tous les profils configurés sont réinitialisés.

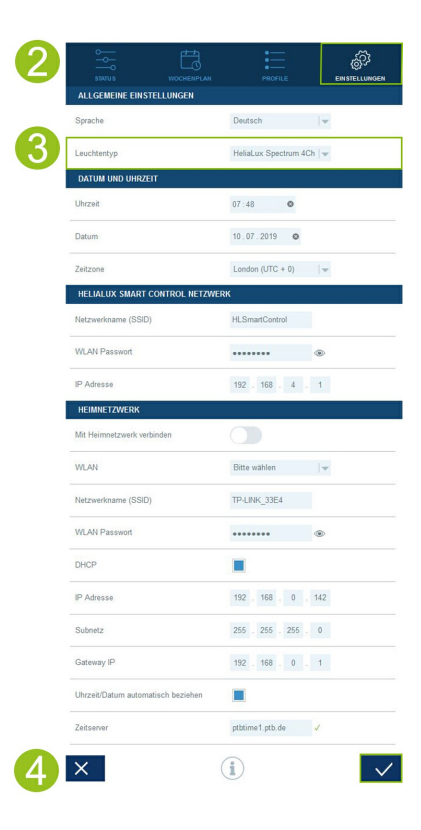

## **Réglage de la date et de l'heure**

1. Établir la connexion avec le panneau de commande de HeliaLux SmartControl.

- Avec le mode AP-Mode, voir « *Établissement d'une connexion au panneau de commande via le mode Access Point Mode* ». •
- Avec le réseau domestique, voir « *HeliaLux SmartControl sur un réseau domestique* ». •

2. Sélectionnez « *Réglages* » (Settings) dans le menu principal.

3. Naviguez jusqu'à « *Date et heure* » (Date and time) et réglez la date, l'heure et votre fuseau horaire.

**Note:** La définition du fuseau horaire garantit un ajustement correct de l'heure lors du passage à l'heure d'été ou d'hiver.

4. Confirmez votre sélection en cliquant sur la touche « ✔ ».

#### **Note :**

L'heure et la date peuvent être obtenues automatiquement avec internet. Pour ce faire, HeliaLux SmartControl doit être connecté au réseau domestique et avoir accès à internet (*voir « HeliaLux SmartControl sur un réseau domestique »).*

Pour connaître l'heure, il est nécessaire que le bon fuseau horaire soit sélectionné. L'obtention de la date et de l'heure sur internet peut prendre jusqu'à 30 secondes.

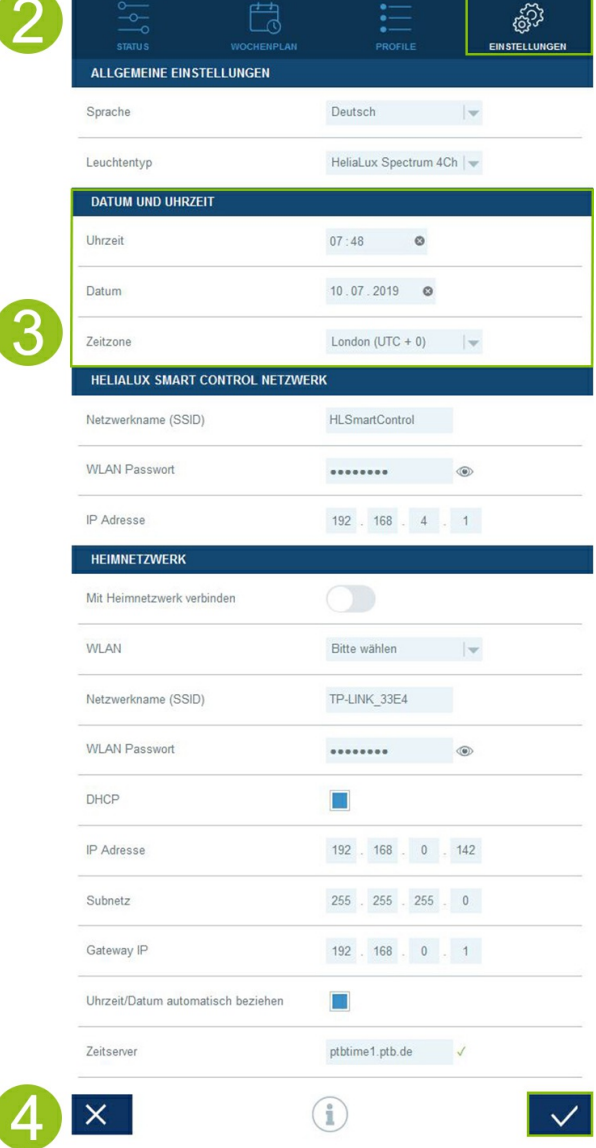

## **Profils d'éclairage**

Avec HeliaLux SmartControl, vous pouvez créer jusqu'à 8 profils d'éclairage différents. Un profil d'éclairage individuel peut être affecté à chaque jour de la semaine. Un profil d'éclairage peut contenir jusqu'à 16 phases d'éclairage individuelles, avec lesquelles vous pouvez régler toutes les couleurs de votre lampe HeliaLux au cours de la journée.

#### **Remarque:**

Dans les paramètres d'usine de HeliaLux SmartControl, le profil d'éclairage Profil 1(standard) est affecté aux 7 jours de la semaine. Quatre autres profils d'éclairage préconfigurés sont disponibles. Ces profils d'éclairage sont modifiables à tout moment. À cet égard, consulter la section « Configuration des profils d'éclairage ».

Une heure de fin individuelle et l'intensité lumineuse des différentes couleurs doivent être définies pour chaque phase d'éclairage. L'heure de départ d'une phase d'éclairage est automatiquement l'heure de fin de la phase d'éclairage précédente.

#### **Remarque:**

Si l'intensité lumineuse définie de deux phases d'éclairage successives est identique, celle-ci reste constante entre ces deux phases.

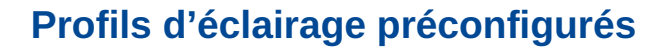

À partir de la version de firmware 2.0, HeliaLux SmartControl dispose de cinq profils d'éclairage préconfigurés. Ces profils d'éclairage sont les suivants :

#### **1. Profil « Standard »**

Le profil d'éclairage « Standard » se caractérise par un lever de soleil tôt sur 1,5 heure, un éclairage de jour chaud, une pause de midi de 3 heures et un lent coucher de soleil. Grâce à la phase d'éclairage diminuée à l'heure de midi, ce profil permet une longue durée d'éclairage jusqu'au soir sans trop stimuler la croissance des plantes et donc des algues. Un faible éclairage de clair de lune pendant la nuit vient compléter le profil. Ce profil d'éclairage est idéal pour un aquarium communautaire.

#### **2. Profil « Standard sans pause de midi »**

Le scénario quotidien du profil d'éclairage « Standard sans pause de midi » commence plus tardivement le matin et ne s'arrête pas pendant la pause de midi. Ce profil d'éclairage est donc adapté aux aquariums ayant pour but d'être contemplés toute la journée, dans toute leur splendeur colorée. À partir de 9 heures, un lever de soleil étendu assure le démarrage du profil d'éclairage. Après environ 8 heures de durée d'éclairage, un coucher de soleil d'une heure conduit à un éclairage de clair de lune. Ce profil d'éclairage est idéal pour un aquarium communautaire.

#### **3. Profil « Biotope Malawi/Tanganyika »**

Le profil d'éclairage « Biotope Malawi/Tanganyika » est inspiré des conditions lumineuses des deux lacs de la vallée du rift Malawi et Tanganyika. L'intensité réduite de la lumière crée un espace de vie idéal pour vos cichlidés. Outre la lumière bleutée typique des lacs de la vallée du rift, beaucoup d'importance a été accordée au rendu intense des couleurs de vos poissons. Le scénario quotidien est complété par un lever et coucher de soleil plus rapide selon les durées dans les tropiques africaines.

#### **4. Profil « Biotope Amazone »**

Le profil d'éclairage « Biotope Amazone » est inspiré des conditions lumineuses de l'Amazone. En raison de la proximité de l'équateur, le scénario quotidien de l'Amazone est caractérisé par un bref lever de soleil, un temps de midi très chaud suivi par de fortes averses avec de nombreux nuages ainsi que d'un coucher de soleil pour terminer la journée. Le phénomène météorologique des averses a été reproduit dans ce profil d'éclairage au moyen d'un effet de nuages à l'intensité croissante.

#### **5. Profil « Aquascape »**

Le profil d'éclairage « Aquascape » offre une luminosité maximale et s'avère donc être idéal pour les aquariums avec une végétation intense qui nécessite beaucoup de lumière pour s'épanouir. Avec une intensité lumineuse complète sur une période de 11 heures, vos plantes disposent de suffisamment de lumière pour un développement optimal. Le spectre de couleur bleue a été un peu réduit. Un lever et un coucher de soleil d'une heure viennent compléter le profil.

Chaque profil d'éclairage préconfiquré peut être chargé dans les 8 profils mis à disposition. Si besoin, le profil **d'éclairage peut être adapté aux souhaits et besoins individuels.**

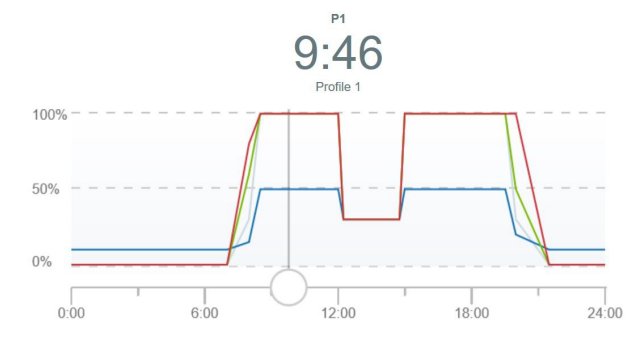

## **Configuration des profils d'éclairage**

Vous pouvez ajuster individuellement les heures de fin et les intensités lumineuses à atteindre des différentes phases d'éclairage et ajouter ou supprimer des phases. Vous pouvez définir jusqu'à 16 phases d'éclairage par profil d'éclairage.

## **Modification de profils d'éclairage**

1. Établir la connexion avec le panneau de commande de HeliaLux SmartControl.

- Avec le mode AP-Mode, voir « *Établissement d'une connexion au panneau de commande via le mode Access Point Mode* ». •
- Avec le réseau domestique, voir « *HeliaLux SmartControl sur un réseau domestique* ». •
- 2. Sélectionnez « Profils » dans le menu principal.
- 3. Sélectionnez un des 8 profils en cliquant sur le nom du profil.
- 4. Si nécessaire, donnez un nom à votre profil (« *Jour ouvrable* », par exemple).

5. Dans la phase 1 (début de la journée), définissez d'abord l'intensité lumineuse avec laquelle le profil sélectionné doit commencer à 00h00.

#### **Infos**

L'heure de départ d'une phase d'éclairage est définie automatiquement et correspond à l'heure de fin définie de la phase d'éclairage précédente.

#### **Exemple de définition automatique de l'heure de début d'une phase d'éclairage**

La première phase d'un profil commence toujours à 00h00.

Vous avez configuré 2 phases La phase 1 est définie par le système et ne peut pas être supprimée. L'heure de fin définie est 00:00. La phase 2 commence à 00:00 et se termine à 08:45. Pour ajouter la phase 3 avec pour heure de fin 12:00, cliquer sur la touche « + ». Le système définit l'heure de début de la dernière phase ajoutée à 08:45.

6. Pour ouvrir une phase d'éclairage, cliquez dessus. Définissez pour chaque phase d'éclairage l'intensité de fin souhaitée de chaque couleur avec les curseurs de couleur.

**Note :** Le curseur pour le mode Live détermine si le réglage de l'intensité de fin souhaitée de la couleur en question est affiché en tant qu'aperçu en direct sur la galerie d'éclairage HeliaLux que vous avez raccordée.

Si le curseur Live est désactivé, les réglages des couleurs n'ont aucune influence sur le rendu actuel de l'éclairage. Lorsque le curseur Live est activé, le réglage de couleur que vous effectuez est affiché en temps réel sur votre galerie d'éclairage HeliaLux.

7. Réglez l'effet de nuages souhaité. Voir « Régler les effets de nuages ».

8. Confirmez votre réglage en cliquant sur la touche « ✔ ».

9. Sélectionnez ensuite les heures de fin souhaitées des autres phases d'éclairage.

10. Confirmez votre réglage en cliquant sur la touche « ✔ ».

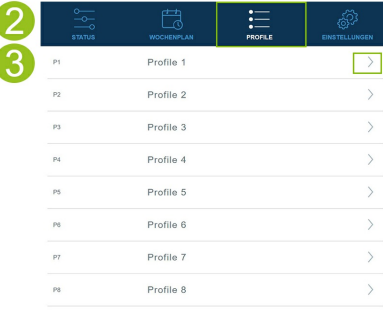

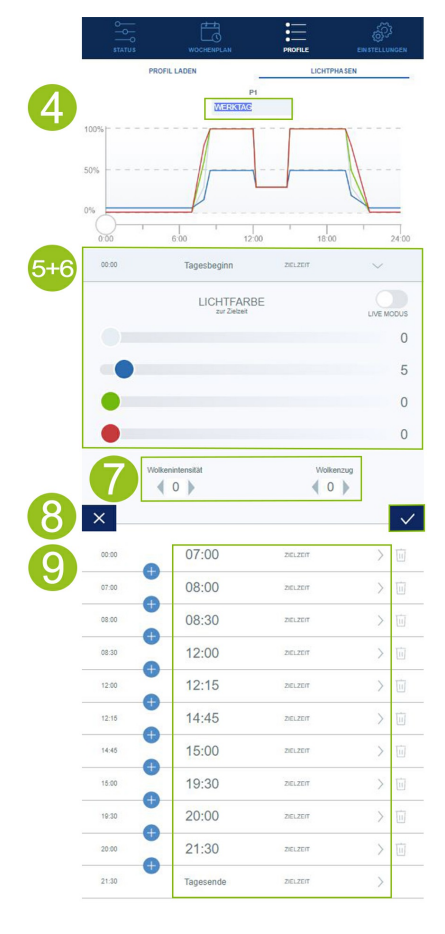

### **Régler les effets de nuages**

Vous pouvez activer un effet de nuages dans chaque phase du scénario quotidien. Ce faisant, vous déterminez l'intensité des nuages (intensité nuageuse) et la vitesse à laquelle ils se déplacent (passage nuageux).

Sélectionnez l'intensité et le passage souhaités parmi les trois niveaux disponibles.

1. Établir la connexion avec le panneau de commande de HeliaLux SmartControl.

- Avec le mode AP, voir *« Établissement d'une connexion au panneau de commande via le mode Access Point Mode ».* •
- Avec le réseau domestique, voir *« HeliaLux SmartControl sur un réseau domestique ».* •
- 2. Sélectionnez « Profils » dans le menu principal.
- 3. Sélectionnez un des 8 profils en cliquant sur le nom du profil.
- 4. Sélectionnez une phase d'éclairage et ouvrez-la en cliquant.
- 5. Déterminez l'intensité nuageuse souhaitée.

**Note :** L'intensité nuageuse détermine l'ambiance lumineuse dans votre aquarium. Sur le niveau 0, l'intensité nuageuse est désactivée. Sur les niveaux 1 à 3, l'ambiance lumineuse s'assombrit par échelons de 20 %.

6. Déterminez le passage nuageux souhaité.

**Note :** Le passage nuageux détermine le nombre et la fréquence des nuages. Sur le niveau 0, le passage nuageux est désactivé. Sur les niveaux 1 à 3, le mouvement des nuages s'intensifie.

7. Confirmez votre sélection en cliquant sur la touche « ✔ ».

### **Phase d'éclairage avec intensité lumineuse constante**

Si la puissance lumineuse ne doit pas changer au cours d'une phase, assurez-vous que les valeurs de l'intensité cible sont les mêmes que celles de la phase précédente.

**Exemple :** La phase 2 finit à 08h45 avec une intensité cible de : blanc : 50%, rouge : 80%, vert : 75%, bleu : 50%. Reprenez ces valeurs dans l'intensité cible pour la phase 3 afin que l'intensité lumineuse reste constante au cours de la phase 3.

### **Ajouter une phase d'éclairage**

1. Cliquez au milieu des deux phases entre lesquelles vous souhaitez ajouter une nouvelle phase, sur la touche « + ».

**Note :** La nouvelle phase ajoutée ressort sur un fond bleu.

2. Déterminez l'heure de fin en cliquant sur l'heure.

3. Puis, sélectionnez l'intensité lumineuse souhaitée pour la phase ajoutée comme indiqué au point 7 (modification de profils lumineux).

4. Confirmez votre sélection en cliquant sur la touche « ✔ ».

**Note :** L'intensité de fin de la nouvelle phase ajoutée est reprise de la phase précédente.

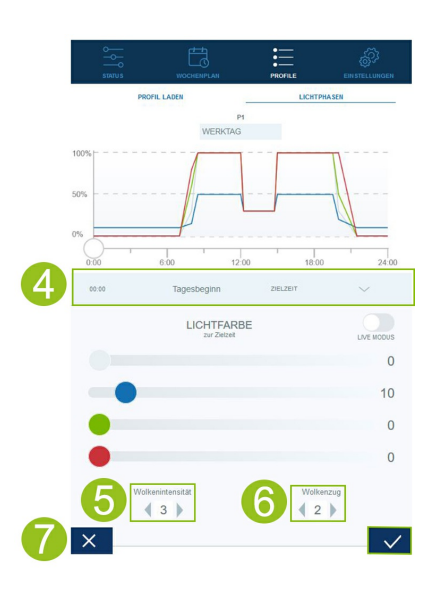

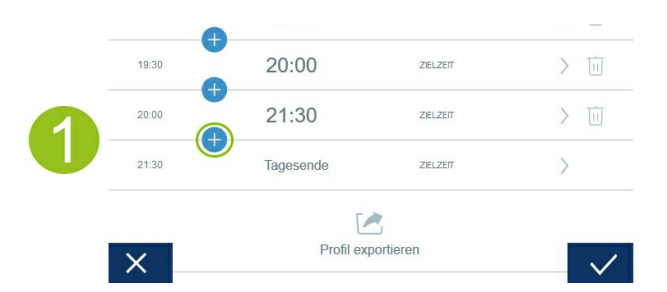

## **Supprimer une phase d'éclairage**

1. Cliquez sur le symbole de la corbeille pour supprimer une phase d'éclairage existante.

2. Confirmez la suppression en cliquant sur le symbole « ✓ » en bas.

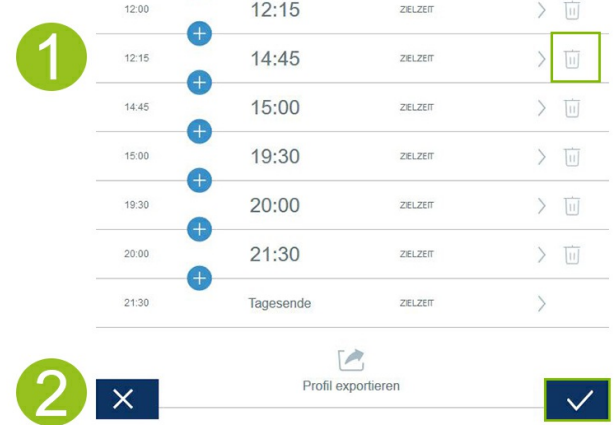

## **Exporter et importer les profils d'éclairage**

Les profils d'éclairage définis peuvent être exportés et de nouveau importés. Cela permet de sauvegarder localement les profils et de les partager.

## **Exporter un profil d'éclairage**

1. Établir la connexion avec le panneau de commande de HeliaLux SmartControl.

- Avec le mode AP-Mode, voir *« Établissement d'une connexion au panneau de commande via le mode Access Point Mode ».* •
- Avec le réseau domestique, voir *« HeliaLux SmartControl sur un réseau domestique ».* •
- 2. Cliquez sur le point du menu principal « Profils » et ouvrez le profil à exporter.

3. Naviguez vers le bas et cliquez sur « Exporter le profil ». Le profil que vous avez sélectionné est exporté.

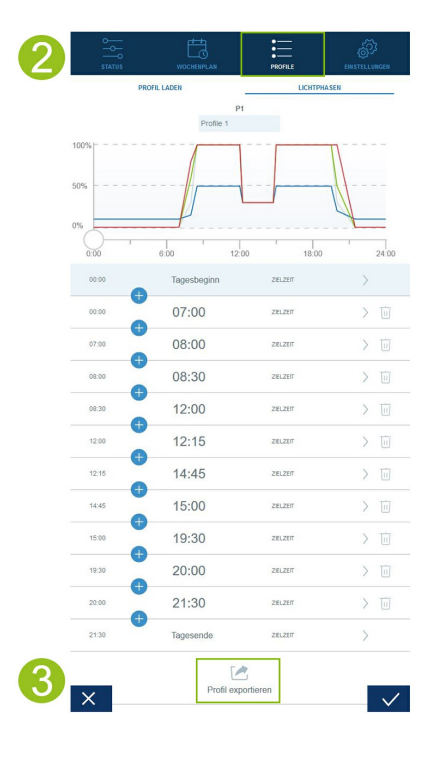

## **Importer un profil d'éclairage**

- 1. Établir la connexion avec le panneau de commande de HeliaLux SmartControl.
- Avec le mode AP-Mode, voir *« Établissement d'une connexion au panneau de commande via le mode Access Point Mode ».* •
- Avec le réseau domestique, voir *« HeliaLux SmartControl sur un réseau domestique ».* •

2. Cliquez sur le point du menu principal « Profils » et ouvrez le profil dans lequel vous souhaitez importer le nouveau profil d'éclairage.

3. En haut sur la page, passez du point de menu « Phases d'éclairage » à « Charger profil ».

4. Cliquez sur le symbole d'importation en bas pour importer le profil souhaité.

**Note :** Le nom de profil attribué lors de l'exportation d'un profil d'éclairage est repris lors de l'importation.

5. Cliquez sur la touche « ✔ » pour enregistrer et activer le profil importé.

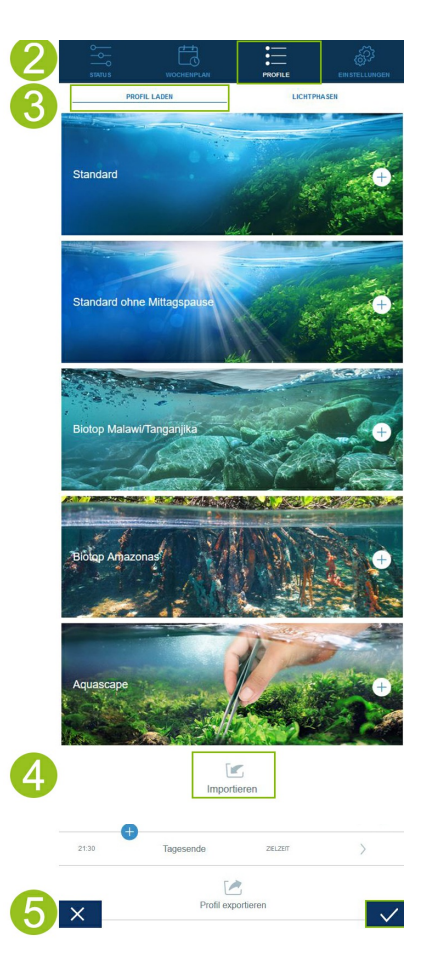

### **Charger un profil d'éclairage préconfiguré**

- 1. Établir la connexion avec le panneau de commande de HeliaLux SmartControl.
- Avec le mode AP, voir *« Établissement d'une connexion au panneau de commande via le mode Access Point Mode ».* •
- Avec le réseau domestique, voir *« HeliaLux SmartControl sur un réseau domestique ».* •

2. Cliquez sur le point du menu « Profils » et ouvrez le profil dans lequel vous souhaitez charger le profil d'éclairage préconfiguré.

3. En haut sur la page, passez du point de menu « Phases d'éclairage » à « Charger profil ».

**Remarque :** Si votre HeliaLux SmartControl est intégrée dans votre réseau domestique et que celui-ci est relié à Internet, des images de profils correspondantes vous aident à choisir le profil.

4. Sélectionnez le profil d'éclairage préconfiguré souhaité en cliquant sur la touche  $x + y$ .

**Note :** Le profil d'éclairage préconfiguré est chargé dans le point de menu « Phases d'éclairage » et peut être adapté aux souhaits et besoins individuels.

5. Cliquez sur la touche « ✔ » pour enregistrer et activer le profil sélectionné.

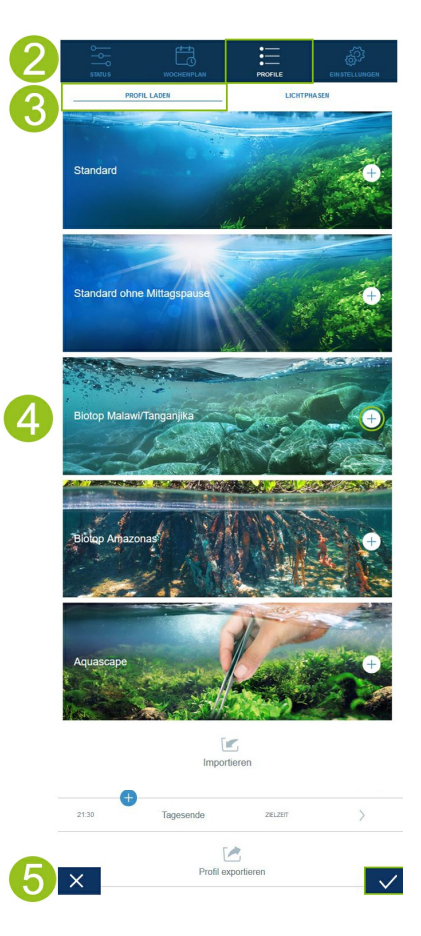

## **Affectation de profils d'éclairage à des jours de la semaine**

1. Établir la connexion avec le panneau de commande de HeliaLux SmartControl.

- Avec le mode AP-Mode, voir « *Établissement d'une connexion au panneau de commande via le mode Access Point Mode* ». •
- Avec le réseau domestique, voir « *HeliaLux SmartControl sur un réseau domestique* ». •

2. Configurez votre profil lumineux comme indiqué à la section « *Configuration des profils lumineux* ».

#### **Remarque**

Les paramètres d'usine de HeliaLux SmartControl prévoient déjà un profil d'éclairage (Profil 1) qui est affecté aux 7 jours de la semaine. Ce profil peut être modifié à tout moment. À cet égard, consulter la section « *Configuration des profils d'éclairage* ».

3. Sélectionnez « *Plan hebdomadaire* » (Weekdays) dans le menu principal.

4. Cliquez sur la liste de sélection à côte du jour de la semaine et sélectionnez le profil souhaité pour ce jour.

5. Confirmez votre sélection en cliquant sur la touche « ✔ ».

### **Page « Statut » du panneau de commande**

### **Courbe d'éclairage du profil sélectionné**

La courbe d'éclairage est une représentation graphique du profil lumineux du jour actuel.

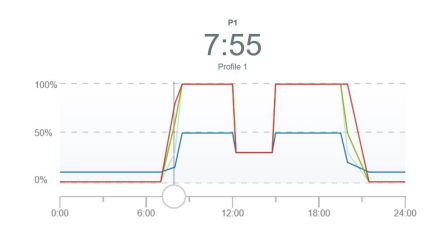

## **Simulation quotidienne manuelle** La simulation quotidienne manuelle vous permet de simuler en accéléré le profil

lumineux du jour actuel en déplaçant le curseur sur le graphique.

#### **Activation de la simulation quotidienne manuelle:**

- 1. Établir la connexion avec le panneau de commande de HeliaLux SmartControl.
- Avec le mode AP-Mode, voir « *Établissement d'une connexion au panneau de commande via le mode Access Point Mode* ». •
- Avec le réseau domestique, voir « *HeliaLux SmartControl sur un réseau domestique* ». •
- 2. Sélectionnez « *Statut* » (Status) dans le menu principal.
- 3. Activez le curseur pour la simulation quotidienne manuelle.

4. Déplacez le curseur bleu sur le graphique pour simuler le déroulement de la journée en accéléré.

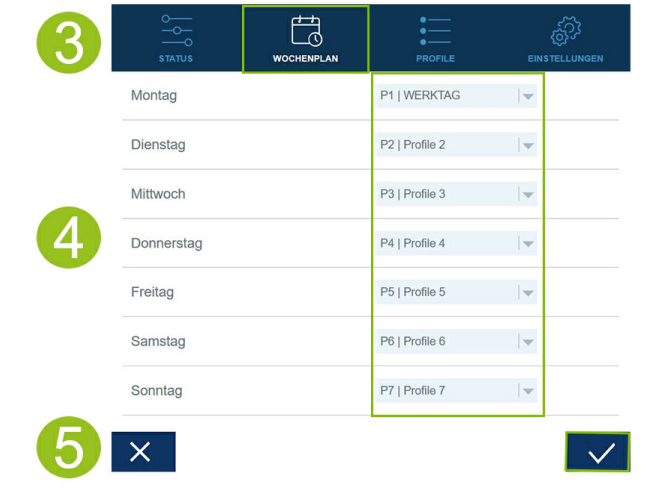

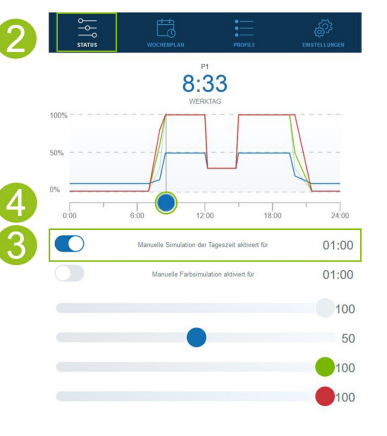

## **Commande manuelle des couleurs d'éclairage**

#### **Activation de la simulation de couleur manuelle :**

1. Établir la connexion avec le panneau de commande de HeliaLux SmartControl.

- Avec le mode AP-Mode, voir « *Établissement d'une connexion au panneau de commande via le mode Access Point Mode* ». •
- Avec le réseau domestique, voir « *HeliaLux SmartControl sur un réseau domestique* ». •
- 2. Sélectionnez « *Statut* » (Status) dans le menu principal.
- 3. Activez le curseur pour la commande manuelle de la couleur d'éclairage.

#### **Infos**

Si la commande manuelle n'est pas désactivée, elle reste active pendant 60 minutes par défaut et elle peut être prolongée pendant 24 heures maximum si nécessaire. SmartControl bascule ensuite à nouveau en mode automatique.

4. Réglez la luminosité des différentes couleurs d'éclairage avec les curseurs de couleur.

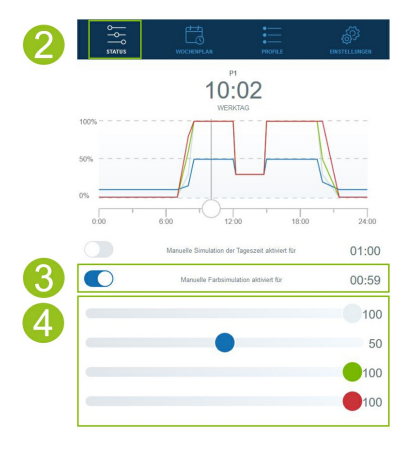

## **HeliaLux SmartControl sur un réseau domestique**

Pour accéder facilement à HeliaLux SmartControl, il est possible de connecter l'appareil au réseau domestique. Avec ce mode de connexion, il n'est pas nécessaire d'établir une connexion à HeliaLux SmartControl avec le mode Access Point Mode.

Si votre réseau domestique est connecté à internet, vous disposez également des options suivantes :

- Obtention automatique de la date et de l'heure
- Installation des mises à jour du Firmware

## **Établissement d'une connexion avec le réseau domestique**

1. Établissez une connexion avec le panneau de commande de HeliaLux SmartControl (*voir « Établir une connexion avec le panneau de commande via le mode Access Point Mode* »).

2. Sélectionnez « *Réglages* » dans le menu principal.

3. Naviguez jusqu'à « *Réseau domestique* ».

4. Activez le curseur « *Relier au réseau domestique* ». La recherche de réseaux WiFi disponibles est lancée.

5. Sélectionnez le réseau WiFi auquel vous souhaitez relier HeliaLux SmartControl.

6. Saisissez le mot de passe du réseau WiFi sélectionné.

7. Confirmez votre réglage en cliquant sur la touche « ✔ ».

8. Confirmez le message du système pour la vérification de la connexion WiFi en cliquant sur le bouton « *O K* ». HeliaLux SmartControl contrôle maintenant la connexion avec votre réseau domestique.

9. Si la vérification de connexion est réussie, l'adresse IP sous laquelle votre SmartControl est accessible dans votre réseau domestique est affichée. Notez-la. Confirmez que vous avez noté l'adresse IP puis cliquez sur le bouton « Connecter » pour établir la connexion avec le réseau domestique.

10. Assurez-vous que votre périphérique est connecté au réseau domestique une fois la connexion établie. Vous accédez ensuite à l'interface de commande de votre HeliaLux SmartControl en saisissant l'adresse IP notée à l'étape 9 dans la barre d'adresse de votre navigateur Internet.

#### **Infos**

Pendant l'établissement de la connexion à votre réseau domestique, la LED bleue Network de votre appareil clignote. Une fois la connexion établie, la LED bleue Network reste allumée en continu.

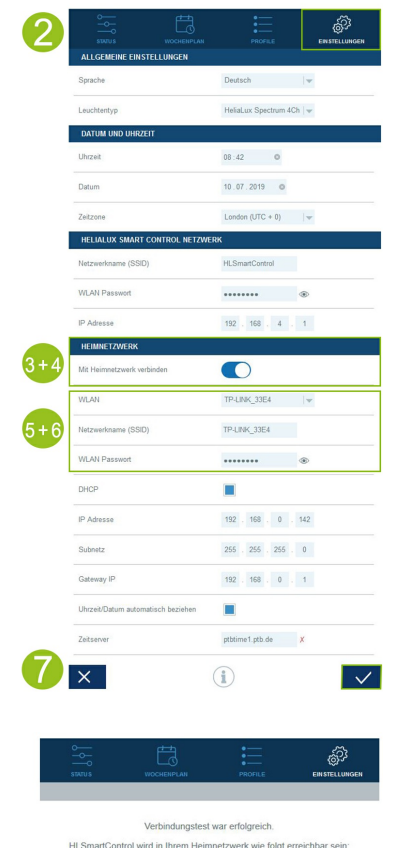

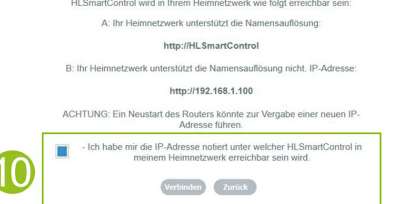

#### **Remarque :**

Si la connexion à l'interface de commande dans votre réseau domestique n'est pas possible (la LED bleue Network ne reste pas allumée en continu au bout de 30 secondes), vous pouvez faire basculer votre HeliaLux SmartControl en mode Access Point avec la combinaison de touches suivante et répéter les étapes 1 à 10. Pour ce faire, appuyez 1x sur la touche « Reboot » puis 1x sur la touche « Mode ».

Vous trouverez d'autres conseils en cas d'échec de la connexion au chapitre « Aide en cas de problèmes ».

### **Consultation du panneau de commande lorsque la connexion au réseau domestique a été établie**

1. Assurez-vous que votre HeliaLux SmartControl soit bien connecté au réseau domestique (voir chapitre *« HeliaLux SmartControl dans le réseau domestique »).*

2. Assurez-vous que le périphérique (smartphone ou ordinateur, par exemple) avec lequel vous souhaitez utiliser votre SmartControl soit connecté au même réseau domestique.

3. Accédez à l'interface de commande de votre HeliaLux SmartControl en saisissant l'adresse IP que vous avez notée dans votre navigateur Internet.

#### **Remarque**

Si vous avez égaré l'adresse IP attribuée lors de la vérification de la connexion, vous pouvez la retrouver dans l'interface d'administration de votre routeur. En cas de coupure de courant ou d'autres problèmes de connexion, il est possible qu'une nouvelle adresse IP soit attribuée par le routeur.

**Solution 1 :** Remettez votre HeliaLux SmartControl en mode AP-Mode (pour cela, lisez le point « Basculement du réseau domestique au mode Access Point Mode ») et établissez de nouveau la connexion avec votre réseau domestique (pour cela, lisez le point « Établissement d'une connexion avec le réseau domestique ».)

**Solution 2 :** En guise d'alternative, vous pouvez attribuer à votre SmartControl une adresse IP fixe via laquelle HeliaLux SmartControl est constamment accessible. À cet égard, consultez la section « Attribution d'une adresse IP fixe sur le réseau domestique ». Dans ce cas, assurez-vous que l'adresse IP choisie soit prise en charge par votre réseau.

La plupart des routeurs usuels prennent en charge la technologie de la résolution du nom. Ici, vous accédez à l'interface de commande en saisissant l'adresse suivante dans votre navigateur Internet : *« [HLSmartControl](http://hlsmartcontrol) ».*

#### **Remarque**

Si vous avez modifié le nom du réseau (SSID) de HeliaLux SmartControl, vous pouvez accéder au panneau de commande avec l'adresse suivante : "http://« nom de votre réseau »" sans guillemets et sans espaces. À condition que votre routeur prenne en charge la résolution du nom.

## **Basculement du réseau domestique au mode Access Point Mode.**

#### **Alternative 1 - Basculement via le panneau de commande**

1. Établir la connexion avec le panneau de commande de HeliaLux SmartControl. Voir « *Consultation du panneau de commande lorsque la connexion au réseau domestique a été établie* ».

2. Sélectionnez « *Réglages* » (Settings) dans le menu principal.

3. Naviguez jusqu'à « *Réseau domestique* » (Home network).

4. Désactivez le curseur « *Relier au réseau domestique* » (Connect to home network).

5. Confirmez votre sélection en cliquant sur la touche « ✔ ». Votre appareil redémarre.

6. Désormais, vous accédez à votre HeliaLux SmartControl avec le mode Access Point Mode, voir « *Établissement d'une connexion au panneau de commande via le mode Access Point Mode* ».

#### **Alternative 2 -Basculement via la combinaison de touches**

En appuyant sur la combinaison de touches suivantes, vous faites basculer HeliaLux SmartControl en mode Access Point :

**1x sur la touche « Reboot » puis 1x sur la touche « Mode »**

**Désormais, vous accédez à votre HeliaLux SmartControl avec le mode Access Point Mode, voir « Établissement d'une connexion au panneau de commande via le mode Access Point Mode ».**

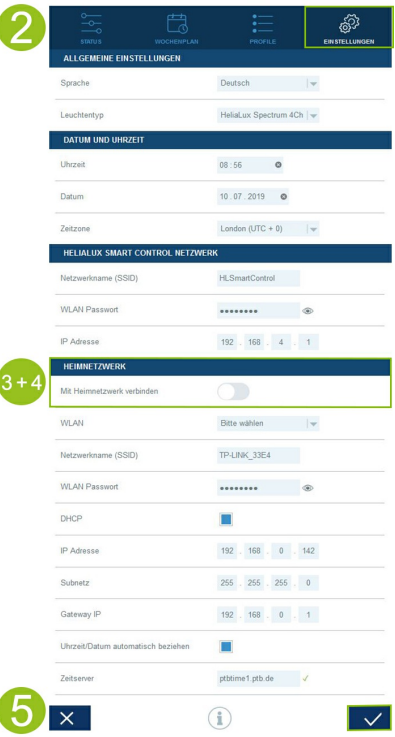

## **Autres réglages**

## **Modification du nom du réseau (SSID) et du mot de passe**

Procéder de la manière suivante pour configurer le nom du réseau et le mot de passe:

1. Établir la connexion avec le panneau de commande de HeliaLux SmartControl.

- Avec le mode AP-Mode, voir « *Établissement d'une connexion au panneau de commande via le mode Access Point Mode* ». •
- Avec le réseau domestique, voir « *HeliaLux SmartControl sur un réseau domestique* ». •
- 2. Sélectionnez « *Réglages* » (Settings) dans le menu principal.

3. Naviguez jusqu'à « *Réseau HeliaLux SmartControl* » (HeliaLux SmartControl network).

#### **Important**

Assurez-vous que le curseur « *Relier au réseau domestique* » soit bien désactivé.

4. Dans le champ de saisie « Nom du réseau (SSID) », définissez un nouveau nom de réseau univoque pour votre HeliaLux SmartControl.

Remarque : Les noms de réseau (SSID) ne doivent pas comporter d'espaces, de caractères spéciaux et d'accents. Le nom de réseau doit contenir au moins 4 caractères.

5. Dans le champ de saisie « Mot de passe WiFi », définissez un nouveau mot de passe WiFi sûr pour votre HeliaLux SmartControl.

**Note** : Un mot de passe sûr contient au moins 8 caractères et comporte des lettres majuscules et minuscules, des chiffres et des caractères spéciaux.

**Conseil** : Avec le symbole de l'œil, vous pouvez afficher le mot de passe que vous avez saisi.

6.Confirmez votre sélection en cliquant sur la touche « ✔ ». Votre appareil redémarre.

7. Établissez une connexion avec le nouveau réseau WiFi de votre SmartControl (voir « *Établir une connexion avec le panneau de commande via le mode Access Point Mode* »).

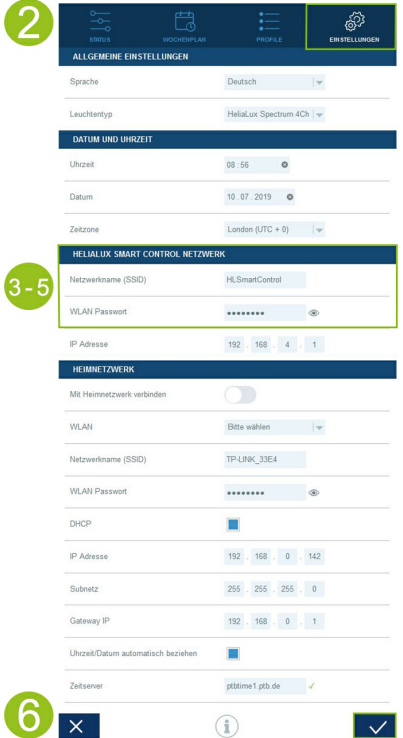

## **Attribution d'une adresse IP fixe dans le réseau domestique**

Si HeliaLux SmartControl doit pouvoir être consulté via une adresse IP fixe que vous avez définie, procédez comme indiqué ci-dessous:

#### **Attention**

Uniquement pour les utilisateurs expérimentés. Nous recommandons uniquement aux utilisateurs expérimentés d'effectuer des modifications des réglages IP. Pour les autres utilisateurs, nous recommandons une utilisation en mode DHCP-Mode.

1. Établissez la connexion au panneau de commande de HeliaLux SmartControl (voir « *Relier HeliaLux SmartControl au réseau domestique* »).

2. Sélectionnez « Réglages » (Settings) dans le menu principal.

3. Naviguez jusqu'à « *Réseau domestique* » (Home network).

4. Décochez la case du DHCP-Mode.

#### **Infos**

En désactivant le DHCP-Mode, vous pouvez attribuer une adresse IP propre à votre HeliaLux SmartControl pour y accéder directement. Votre routeur doit prendre en charge l'affectation manuelle de votre adresse IP. Pour en savoir plus, consultez la notice d'utilisation de votre routeur.

5. Définissez votre adresse IP.

6. Confirmez votre sélection en cliquant sur la touche « ✔ ». Votre appareil redémarre et vous pouvez désormais y accéder via la nouvelle adresse IP.

### **Utilisation de plusieurs HeliaLux SmartControl dans un foyer**

Si vous utilisez plusieurs HeliaLux SmartControl dans un foyer, nous vous recommandons de modifier le (nom de réseau) SSID ou l'adresse IP de votre appareil. Ainsi, chaque appareil se voit attribuer un nom ou une adresse IP univoque au sein du réseau et un accès individuel devient possible.

#### **Infos**

Configurez vos différents HeliaLux SmartControl l'un après l'autre. Pendant la configuration, veillez à ce qu'un seul appareil soit activé.

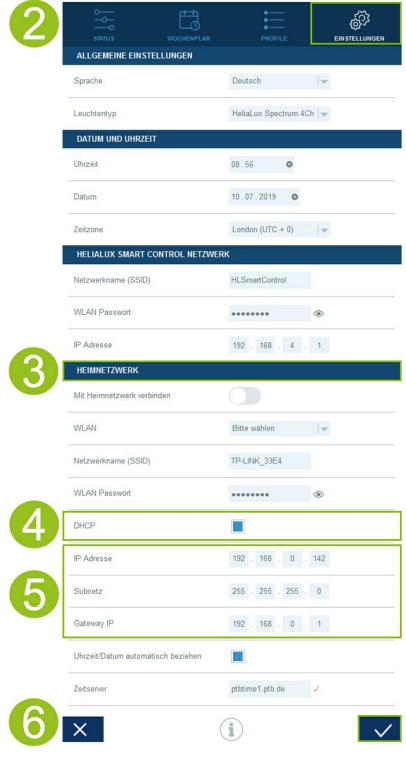

### **Utilisation de plusieurs HeliaLux SmartControl en mode Access Point Mode**

Si vous souhaitez utiliser plusieurs HeliaLux SmartControl en mode Access Point Mode, il est nécessaire d'attribuer un nom de réseau (SSID) individuel à chaque appareil.

À cet égard, consultez la section « *Modification du nom du réseau (SSID) et du mot de passe*».

### **Utilisation de plusieurs HeliaLux SmartControl sur le réseau domestique**

Assurez-vous d'être bien connecté au réseau domestique. À cet égard, consultez la section « HeliaLux SmartControl sur un réseau domestique ».

### **Alternative 1 : vous accédez aux différents SmartControl via leurs adresses IP individuelles**

Il est possible d'attribuer manuellement une adresse IP individuelle à chaque HeliaLux SmartControl. À cet égard, consultez la section « Attribution d'une adresse IP fixe sur le réseau domestique »

Si vous avez configuré votre réseau domestique de façon à ce que les adresses IP définies manuellement soient prises en charge, vous pouvez ensuite accéder aux différents SmartControl en saisissant les adresses IP définies dans la barre d'adresse de votre navigateur internet.

#### **Exemple:**

vous avez changé l'adresse IP de HeliaLux SmartControl, 192.168.4.1, en l'adresse IP de votre choix, par exemple : 192.168.1.35.

Vous accédez ensuite à votre appareil en saisissant la nouvelle adresse IP définie dans la barre d'adresse de votre navigateur internet.

Enregistrez les adresses IP de chaque HeliaLux SmartControl dans les favoris de votre périphérique. Cela vous permet d'avoir accès facilement et rapidement au panneau de commande.

### **Alternative 2 : votre réseau domestique prend en charge la résolution du nom**

Si vous souhaitez utiliser plusieurs HeliaLux SmartControl sur un réseau domestique commun, définissez un nom de réseau (SSID) pour chaque appareil.

Pour modifier le nom du réseau (SSID), consultez la section « Modification du nom du réseau (SSID) et du mot de passe ». Dans ce cas, ne désactivez pas le curseur « Relier au réseau domestique » !

Si votre réseau domestique prend en charge la résolution du nom, vous pourrez ensuite accéder aux différents SmartControl en saisissant les SSID attribués dans la barre d'adresse de votre navigateur internet.

#### **Exemple:**

vous avez changé le nom du réseau (SSID) de « HLSmartControl » en « Controller1 », par exemple. Vous accédez ensuite à votre contrôleur en saisissant le nouveau SSID défini : "http://Controller1" dans la barre d'adresse de votre navigateur internet.

#### Remarque

Les noms de réseau (SSID) ne doivent pas comporter d'espaces et d'accents.

## **Mise à jour du Firmware**

Pour utiliser HeliaLux SmartControl de manière optimale, nous vous recommandons de mettre à jour régulièrement le Firmware. Les mises à jour du Firmware améliorent la performance et peuvent ajouter de nouvelles fonctions.

1. Établissez la connexion avec le panneau de commande de HeliaLux SmartControl via le réseau domestique. Voir « *Relier HeliaLux SmartControl au réseau domestique* ».

#### **Remarque**

Assurez-vous que votre réseau domestique soit bien connecté à internet.

2. Sélectionnez « *Réglages* » (Settings) dans le menu principal.

3. Naviguez jusqu'à la touche « i » (infos) et cliquez dessus.

4. Appuyez sur la touche « *Firmware* » dans la page qui vient de s'afficher. Le système vérifie si un nouveau Firmware est disponible.

5. Si c'est le cas, appuyez sur la touche « *Mise à jour* » (Update).

6. Le système installe automatiquement le nouveau Firmware et redémarre une fois l'installation terminée.

#### **Remarque:**

Ne débranchez pas HeliaLux SmartControl du secteur en cas de mise à jour du Firmware. La perte de données occasionnée pourrait empêcher votre appareil de fonctionner.

**Note** : Les mises à jour de firmware n'ont aucune influence sur les réglages déjà effectués.

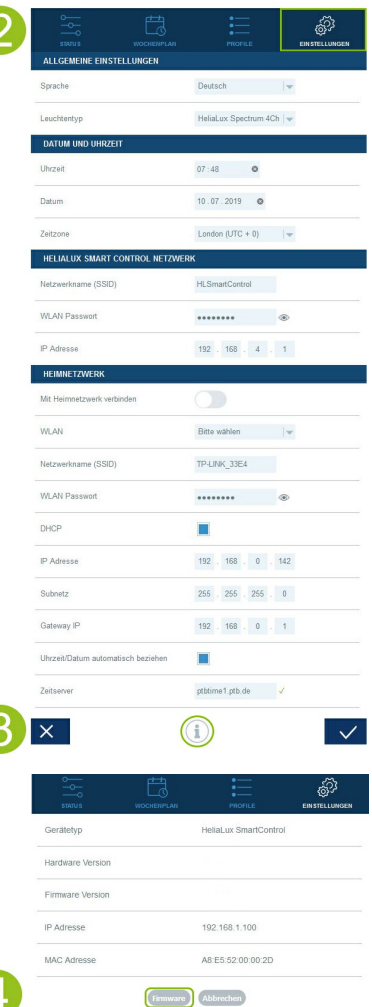

### **Bouton Historique**

Le bouton Historique permet de consulter les améliorations permises par la mise à jour du firmware. Avant de mettre à jour votre version du firmware, informez-vous sur les modifications induites ou vérifiez les actualisations effectuées après la mise à jour du firmware.

1. Établissez la connexion avec le panneau de commande de HeliaLux SmartControl via le réseau domestique. Voir « Relier HeliaLux SmartControl au réseau domestique ».

**Remarque** Assurez-vous que votre réseau domestique soit bien connecté à internet.

2. Sélectionnez « Réglages » dans le menu principal.

3. Naviguez jusqu'à la touche « i » (infos) et cliquez dessus.

4. Appuyez sur la touche « Firmware » dans la page qui vient de s'afficher.

5. Le bouton « Historique » apparait sur la page suivante. Cliquez dessus pour l'ouvrir.

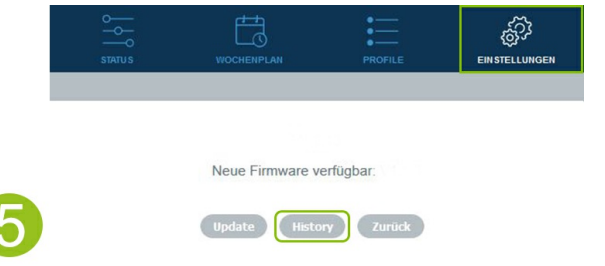

### **Désactivation du WiF**

Une combinaison de touches permet de désactiver le WiFi, voir « Fonctions via les touches de l'appareil ». La désactivation du WiFi n'a aucune influence sur les scénarios quotidiens que vous avez paramétrés auparavant. Pour pouvoir de nouveau accéder à l'interface de commande et effectuer des réglages, le WiFi doit être réactivé via une combinaison de touches.

## **Nettoyage et entretien**

Débranchez toujours HeliaLux SmartControl de la prise de courant avant toute opération d'entretien et de nettoyage. Nous recommandons d'utiliser un chiffon doux et un produit de nettoyage doux pour le nettoyage, le cas échéant.

## **Témoins lumineux LED de HeliaLux SmartControl**

#### **Témoins lumineux LED de HeliaLux SmartControl**

Le tableau ci-dessous vous donne un aperçu des différents témoins lumineux lorsqu'ils sont allumés, clignotants ou éteints.

#### **Témoin lumineux LED bleu : Réseau**

1. Le contrôleur se trouve dans le réseau domestique. Le témoin lumineux bleu est allumé en continu.

2. Le contrôleur se trouve en mode Access Point. Le témoin lumineux bleu clignote bref, bref, long.

3. Une connexion est établie avec le réseau domestique. Le témoin lumineux bleu clignote régulièrement.

#### **Témoin lumineux LED vert : Statut**

1. Le contrôleur se trouve en mode Auto (le mode Auto est le mode dans lequel le contrôleur est utilisé). Le témoin lumineux vert est allumé en continu.

2. Le contrôleur ne se trouve pas en mode Auto (le mode Service, la désactivation du WiFi ou la commande manuelle sur votre interface de commande est activée). Le témoin lumineux vert clignote régulièrement.

#### **Témoin lumineux LED rouge : Redémarrage**

1. Le système est redémarré. Le témoin lumineux rouge s'allume et s'éteint une fois le redémarrage réussi.

#### **Témoins lumineux LED vert et rouge : mode Demo-Mode**

1. Le contrôleur se trouve en mode Demo-Mode. Les témoins lumineux vert et rouge clignotent en parallèle.

### **Fonctions des touches de l'appareil**

#### **Service-Mode**

Idéal pour les travaux d'entretien sur l'aquarium

En mode Service-Mode, vos lampes HeliaLux s'allument de toutes les couleurs à 100 % de leur puissance d'éclairage pendant 60 minutes **:**

**Activation** : Maintenir la touche « *Mode* » enfoncée pendant 3 secondes.

#### **Infos**

#### **Pendant le mode Service-Mode, il est possible de réduire progressivement la puissance d'éclairage en appuyant brièvement sur la touche «** *Mode* **».**

**Désactivation** : Maintenir à nouveau la touche « *Mode* » enfoncée pendant 3 secondes. HeliaLux SmartControl bascule à nouveau en Auto Mode (mode de fonctionnement). En l'absence de désactivation manuelle, HeliaLux SmartControl repasse automatiquement en Auto Mode (mode de fonctionnement) au bout de 60 minutes.

#### **Access Point Mode (AP Mode)**

Le mode Access Point Mode crée un réseau sans fil propre auquel des appareils WiFi peuvent se connecter. •

#### **Infos**

**Si vous n'utilisez pas SmartControl en mode Access Point Mode mais n'arrivez pas à vous connecter à un réseau WiFi domestique, vous pouvez tout de même être relié au panneau de commande en basculant à nouveau le**

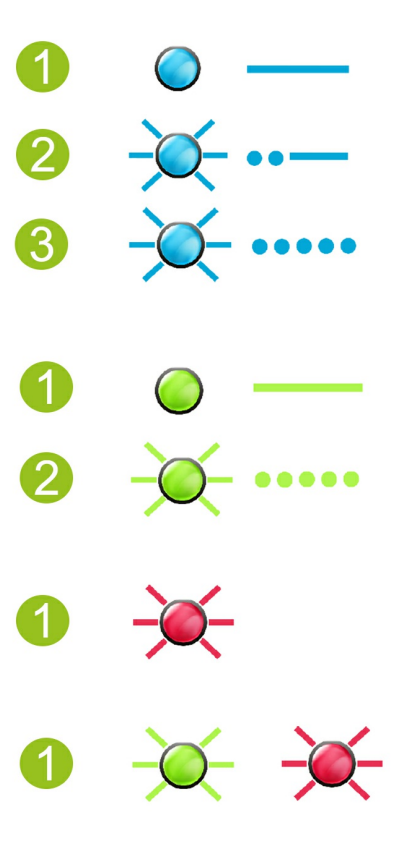

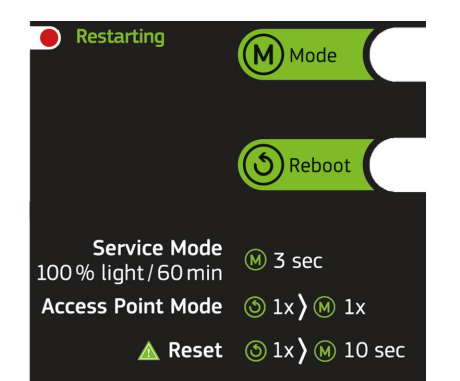

**Activation** : Appuyer 1x sur la touche « *Reboot* », puis 1x sur la touche « *Mode* ». **Reboot**

- Déclenche un redémarrage du système de HeliaLux SmartControl.
- Appuyer 1x sur la touche « *Reboot* »

#### **Demo-Mode**

En mode Demo-Mode, la lampe HeliaLux assure la variation lumineuse dans différentes configurations d'éclairage. •

**Activation** : Maintenir la touche « *Mode* » enfoncée pendant 20 secondes.

**Désactivation** : Pour quitter le mode Demo-Mode, maintenir la touche « *Mode* » enfoncée pendant 3 secondes. HeliaLux SmartControl bascule alors à nouveau en Auto Mode (mode de fonctionnement).

**Note :** Lorsque le mode Demo-Mode est activé, SmartControl reste en mode Demo-Mode après un redémarrage.

#### **Reset**

• Rétablit les réglages d'usine de HeliaLux SmartControl**.**

**Appuyer 1x sur la touche «** *Reboot* **» puis maintenir la touche «** *Mode* **» enfoncée pendant 10 secondes**

**Remarque Tous les réglages sont perdus.**

#### **Désactivation du WiFi**

• Désactive le WiFi de HeliaLux SmartControl.

**Activation** : Appuyer 2 fois brièvement sur la touche « Mode » puis maintenir la touche « Mode » enfoncée pendant 10 secondes.

**Désactivation** : Pour quitter la désactivation du WiFi, appuyez de nouveau 2 fois brièvement sur la touche « Mode » puis maintenez la touche « Mode » enfoncée pendant 10 secondes. HeliaLux SmartControl est de nouveau en mode AP ou accessible dans le réseau domestique.

**Note** : La désactivation du WiFi n'est pas possible en mode Service et en mode Demo-Mode.

# **Aide en cas de problèmes**

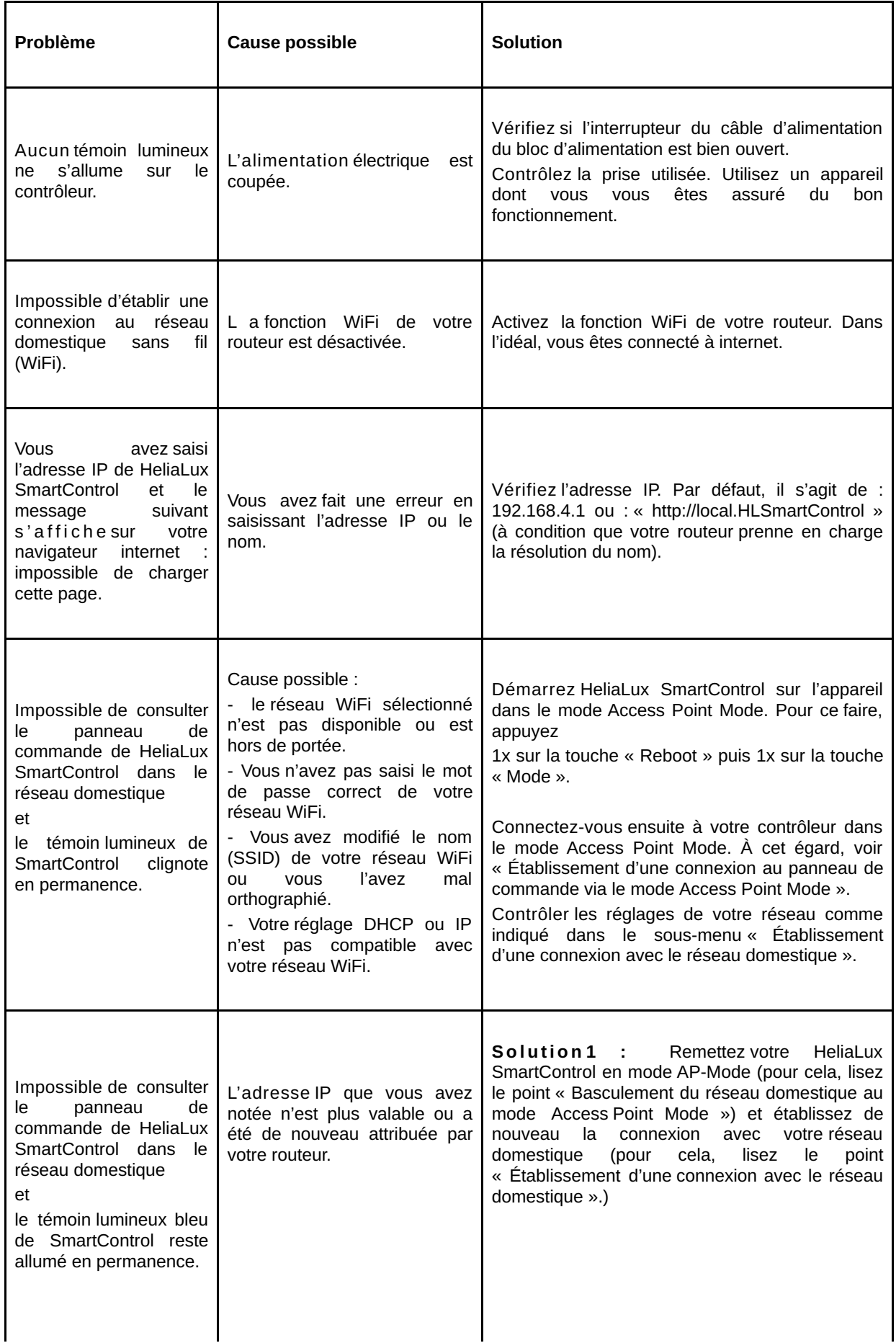

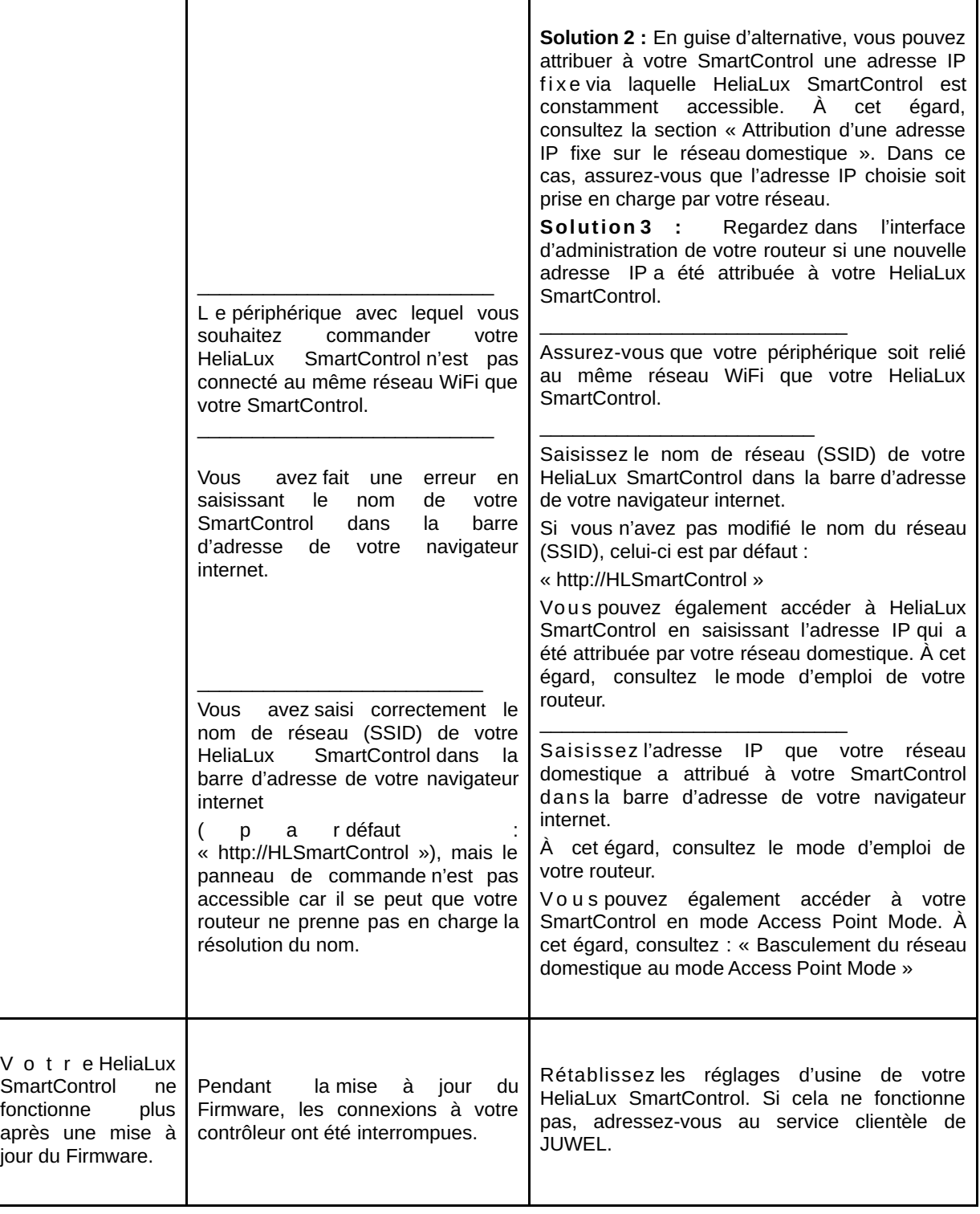

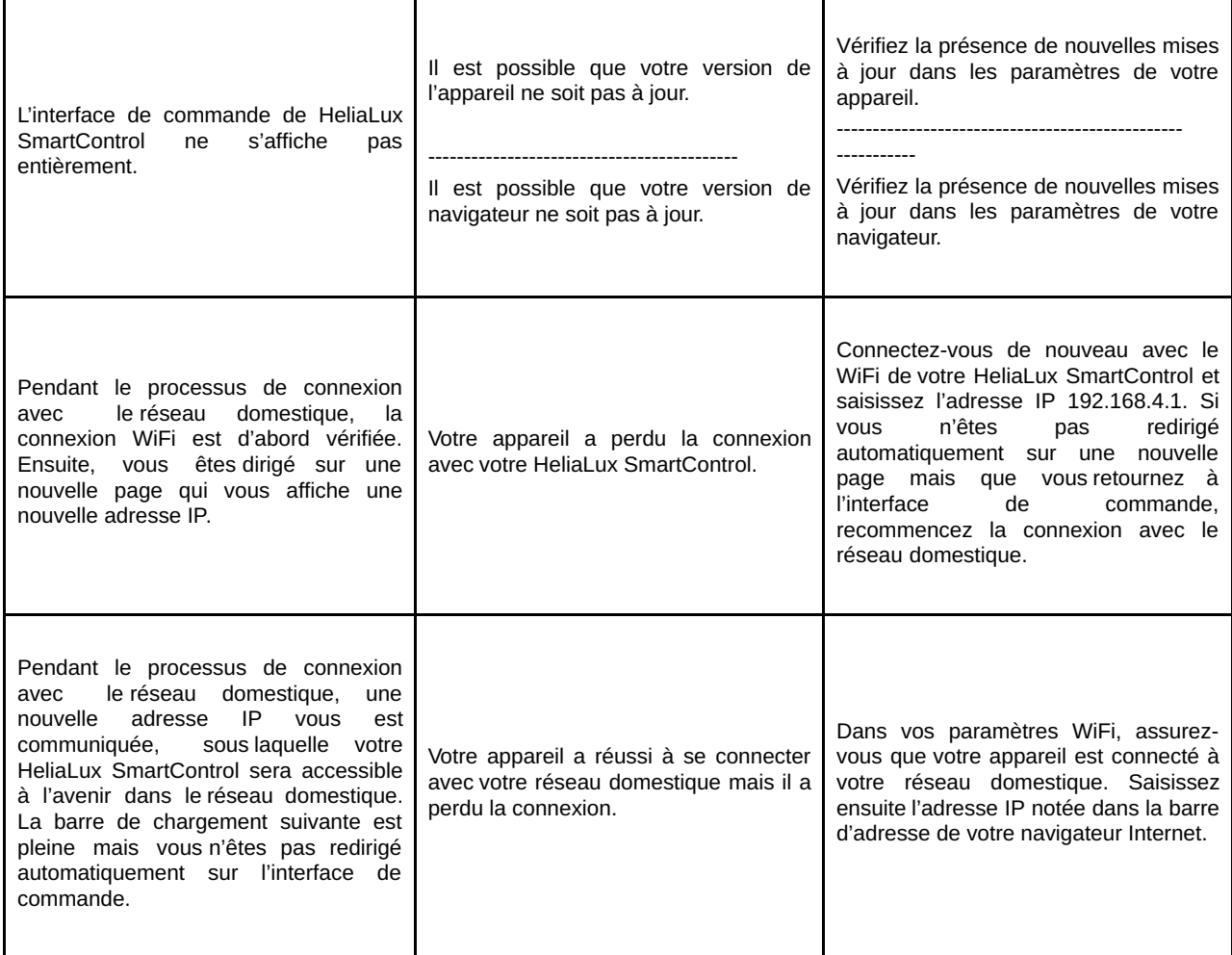

## **SmartControl symbols**

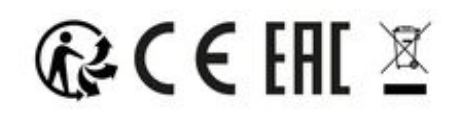

 $\blacktriangle$ 

**VEUILLEZ JETER LE PRODUIT DE MANIÈRE APPROPRIÉE!**

Si vous avez des questions, merci de contacter l'administration compétente.

#### **Élimination en bonne et due forme**

• Lorsque votre éclairage ne fonctionne plus correctement ou si vous prévoyez de le remplacer, veuillez ne pas le jeter avec les ordures ménagères ordinaires. Veuillez apporter l'éclairage dans un point de recyclage adapté ou informez-vous auprès de votre revendeur ou des autorités compétentes pour connaître la procédure adaptée. Les nouvelles prescriptions exigent le recyclage des anciens appareils électriques et électroniques (directement européenne WEEE entrée en vigueur en 2012/19/ CE).

• Le raccordement des conduites doit être effectué conformément aux illustrations.

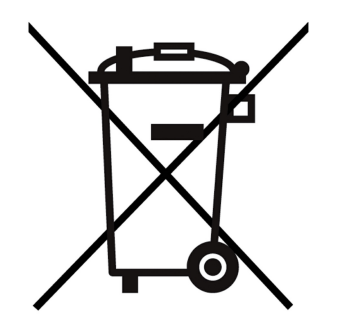

## **Déclaration de garantie**

Nous assumons une garantie de 24 mois sur notre aquarium Juwel pour l'acquéreur dans la mesure où celui-ci est consommateur, au cas où notre produit serait défectueux, conformément aux conditions suivantes:

§ 1 Ampleur de la garantie

(1) La garantie s'étend à l'ensemble de votre aquarium Juwel que vous avez acheté avec toutes les composantes qui en font partie, à l'exception cependant des pièces d'usure, telles que les tubes T5 & T8 fluorescents et les médias filtrants. Elle se limite au produit en soi et ne s'étend pas aux dommages sur d'autres choses et/ou personnes.

Par ailleurs les prescriptions de la loi sur la responsabilité du fait du produit qui ne sont pas limitées par la clause ci-contre, sont applicables.

(2) La garantie sera assumée à notre choix par le remplacement de l'aquarium complet ou des composantes ou leur réparation. Dans le cas d'impossibilité d'effectuer une réparation ou un échange, il vous sera accordé selon votre choix une réduction sur le prix d'achat ou une reprise de l'aquarium contre remboursement du prix d'achat.

#### § 2 Durée de la garantie et exécution

(1) La garantie commence au jour de la livraison effectuée par le commerçant spécialisé au client Condition de la garantie est le fait que notre produit ait été utilisé conformément à sa destination et n'ait pas été traité ou entretenu non conformément, en particulier si le mode d'emploi correspondant a été respecté, en outre si l'aquarium ou ses composantes ont été réparés par des ateliers ou des personnes non autorisées.

Cette garantie n'est par ailleurs pas applicable si le produit présente des détériorations mécaniques, quelle qu'en soit le type, en particulier en cas de bris de verre.

(2) Si le produit présente des vices durant la période de garantie, il faut faire immédiatement valoir ses droits de garantie, au plus tard cependant dans un délai de 14 jours, auprès du commerçant qui a livré l'aquarium. Les droits légaux de garantie vous restent acquis.

(3) Les droits de garantie ne seront pris en compte que si le bon de caisse attestant l'achat du produit Juwel-Aquarium est présenté.

Cette déclaration de garantie est une traduction, seule la version allemande est déterminante

Sous réserve de modifications techniques.

© JUWEL AQUARIUM

®JUWEL, Trigon, Vision, Rekord, Rio, Lido, Vio, Primo, Korall,

MonoLux, DuoLux, MultiLux, KoralLux, Violux, NovoLux, PrimoLux,

SeaSkim, EccoSkim AquaHeat, EasyFeed, SmartFeed, High-Lite,

Warm-Lite, Colour-Lite, Day-Lite, Juwel Twin-Lite, HiFlex,

SmartControl, Juwel Eccoflow, Bioflow, Cirax, Nitrax, Phorax, Carbax,

BioPad, BioCarb, BioPlus, bioBoost, OxyPlus, Silexo,Conexo.

JUWEL AQUARIUM AG & CO. KG Karl-Göx-Straße 1 27356 Rotenburg/Wümme . GERMANY Telefon +49(0)42 61/93 79-32 Telefax +49(0)42 61/93 79-856 Service-Mail service@juwel-aquarium.de

0122